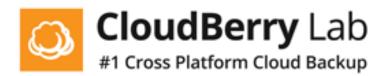

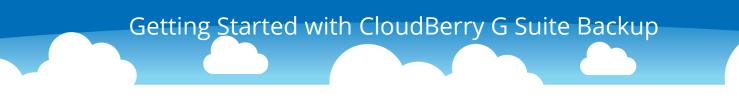

1. Go to <u>cloudberrylab.com/backup/gsuite.aspx</u>. Click Start Free Trial.

| CloudBerry Lab                 |          |                   |      |           |          |         | Service Pro | ovider Login | Customer Login |  |  |
|--------------------------------|----------|-------------------|------|-----------|----------|---------|-------------|--------------|----------------|--|--|
| #1 Cross Platform Cloud Backup | Products | Service Providers | Blog | Solutions | Partners | Support | Company     | Contact      | Q Search       |  |  |
|                                |          |                   |      |           |          |         |             |              |                |  |  |

#### CloudBerry Backup for G Suite (Google Apps)

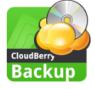

CloudBerry Backup for Gmail and G Suite (Google Apps) is designed for the cloud to cloud backup of your Google accounts, including Gmail mailboxes, calendars, and contacts, as well as Google Drive backup. The solution is fully integrated with Amazon S3 and Microsoft Azure for backup storage and allows restoring to the original or new Google account when required.

Start Free Trial

#### 2. Click **G Suite Backup**.

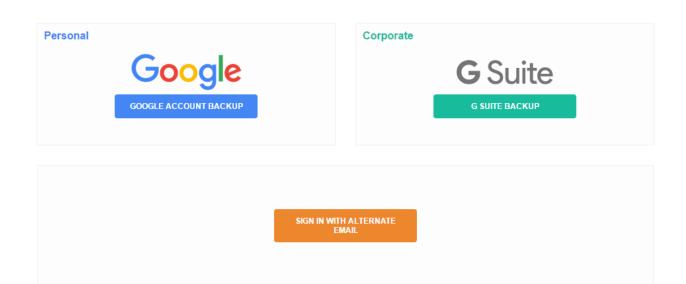

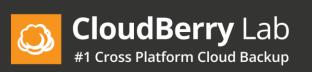

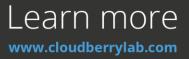

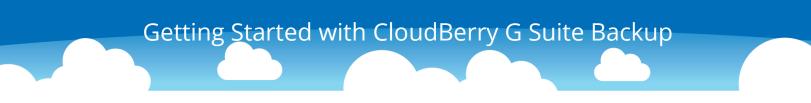

3. Sign in as an administrator.

# Google

# One account. All of Google.

Sign in with your Google Account

4. Add your storage account. Two storage types are available: Amazon S3 and MS

Azure.

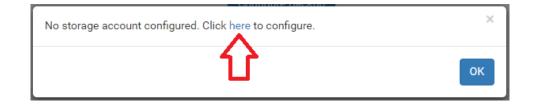

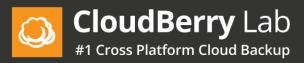

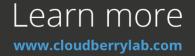

| Set up storage |                  |
|----------------|------------------|
| Storage        |                  |
| Set up storage |                  |
| Storage Type   | AmazonS3 •       |
| Name           | Name             |
| Bucket Name    | Bucket Name      |
| Root Folder    | Root Folder      |
| Access Key     | Access Key       |
| Secret Key     | SecretKey        |
|                | Test Save Cancel |

5. On the Dashboard tab select the services to backup for the domain by clicking

**Configure Backup**. After selecting the services, click **Save**.

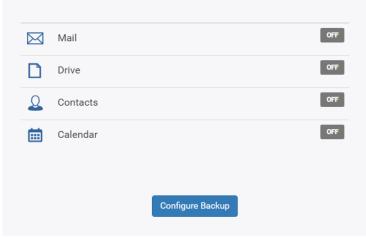

The backup is scheduled to run at least twice a day automatically

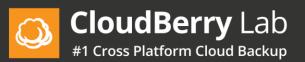

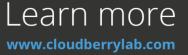

| Select services to backup                | ×    |
|------------------------------------------|------|
| 🛛 Mail                                   | OFF  |
| Drive                                    | OFF  |
| L Contacts                               | OFF  |
| 🛗 Calendar                               | OFF  |
| Apply to all domain users                |      |
|                                          | Save |
|                                          |      |
| Select services to backup                | ×    |
| Select services to backup                | ×    |
| Select services to backup           Mail |      |
|                                          |      |
| 🖾 Mail                                   | ON   |
| Mail Drive                               |      |
| Mail Drive Contacts                      |      |

6. Click **Continue** to be redirected to the Google Market to install the app to your

domain.

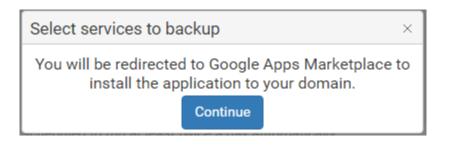

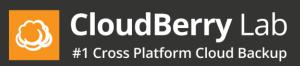

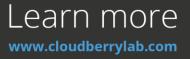

7. Click Install App.

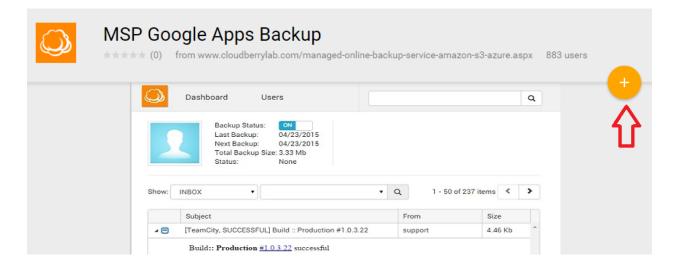

8. Install the app.

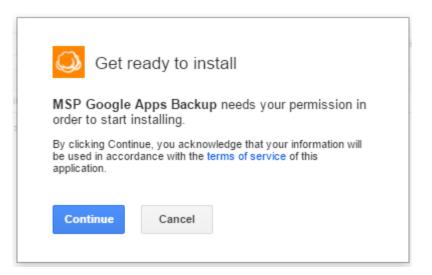

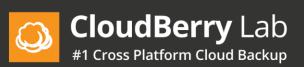

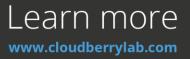

9. Grant the app the right to access your domain data.

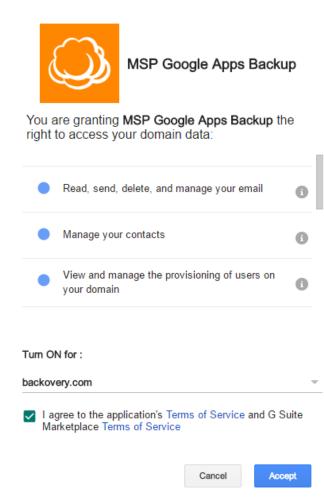

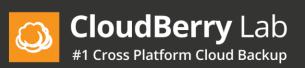

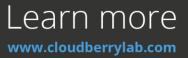

10. Set up the app.

| 🚇 MSP Go                     | ogle Apps                                   | has been ir               | nstalle   | d!       | × |
|------------------------------|---------------------------------------------|---------------------------|-----------|----------|---|
| 1 of 2 Notify you            | r users                                     |                           |           |          |   |
| Would you like to installed? | notify your users                           | s that a new ap           | p has be  | en       |   |
|                              | +Firstname                                  | ₩ 0                       | +         | 0        |   |
|                              | New App<br>A new app has<br>for you by your | just been insta<br>Admin. | lled      |          |   |
| Notification will be         | sent to users                               |                           |           | OFF      |   |
| Next                         | _                                           |                           |           |          |   |
|                              |                                             |                           |           |          |   |
| 2 of 2 Where to f            | ogle Apps                                   |                           | nstalleo  | ļ        | × |
| You can find MSF             | -                                           |                           | launche   | er icon: |   |
|                              | Coogle Appa                                 |                           |           |          |   |
| +Fi                          | rstna                                       | Ð                         | 0         |          |   |
|                              |                                             |                           |           |          |   |
| Back                         | Done! Notif                                 | ication will be sent      | to users. | OFF      |   |
| Duon                         | Noti                                        | NUMBER OF SCIE            | 10 03013. | 011      |   |

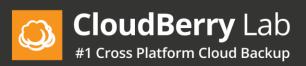

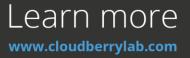

11. The app has been successfully installed. Close this window. Sign in to the G Suite/Google Apps backup service.

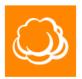

#### **Congratulations!**

The app has been successfully installed. Close this window. Sign in to the G Suite/Google Apps backup service.

12. On the Users tab you can add users to backup, disable or enable backup

services for each or all users.

|                                                                                      | 3 🖒 💄 Included in backu | p: 1 👤 With backup but not in domair | n: 0 |            |              |          |        |  |   |    |   |  |  |
|--------------------------------------------------------------------------------------|-------------------------|--------------------------------------|------|------------|--------------|----------|--------|--|---|----|---|--|--|
| backovery.com & Not in backup: 2 & Suspended: 0                                      |                         |                                      |      |            |              |          |        |  |   |    |   |  |  |
| All domain users 🔹 Type user name or email here 🛛 Q 🛛 Actions - 1 - 3 of 3 items ≮ ≯ |                         |                                      |      |            |              |          |        |  |   |    |   |  |  |
| ł                                                                                    |                         |                                      |      |            |              |          |        |  |   |    |   |  |  |
|                                                                                      |                         |                                      |      |            |              |          |        |  |   |    |   |  |  |
|                                                                                      | Name 🔺                  | Email                                | La   | ast Backup | Storage Size | Services | Backup |  |   |    |   |  |  |
| 2                                                                                    | Alex Smith              | alex@backovery.com                   |      |            | 0 B          | 🛛 🖿 🗶 🗎  | ON 🌣   |  | Ф | 28 | 1 |  |  |
| 2                                                                                    | Helmuth Rouger          | hr@backovery.com                     |      |            | 0 B          | × • • •  | ON 🗘   |  | Ф | 28 |   |  |  |
| 2                                                                                    | John Doe                | admin@backovery.com                  |      |            | 0 B          | × • • •  | ON 🗘   |  | Ф | 2  |   |  |  |
|                                                                                      |                         |                                      |      |            |              |          |        |  |   |    | Ċ |  |  |

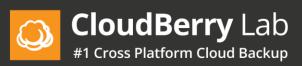

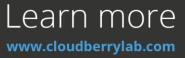

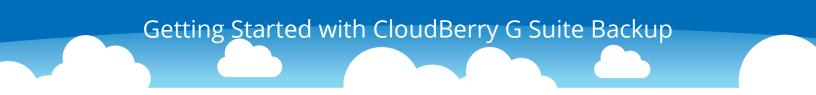

#### 13. To add new users, click **Actions** and then click **Sync domain**.

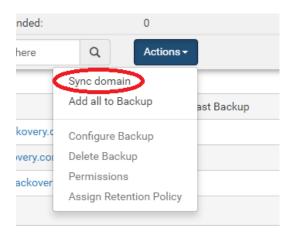

#### 14. To exclude users from the backup, click on the **ON/OFF** button.

|   | Name 🔺         | Email               | Last Backup | Storage Size | Services | Backup |   |   |   |
|---|----------------|---------------------|-------------|--------------|----------|--------|---|---|---|
| 1 | Alex Smith     | alex@backovery.com  |             | 0 B          | × L      | ON 🗘   | Ф | 2 | ^ |
| 1 | Helmuth Rouger | hr@backovery.com    |             | 0 B          | × L 1    | ON 🗘   | Ф | 2 |   |
| 1 | John Doe       | admin@backovery.com |             | 0 B          | × • • •  | ON 🗘   | Ф | 2 | - |
|   |                |                     |             |              |          |        |   |   | ¢ |

15. You can select the services you want to back up for each user. Click on the gear icon to enable/disable services for a particular user.

|   | Name 🔺         | Email               | Last Backup | Storage Size | Services | Backup |   |    |   |
|---|----------------|---------------------|-------------|--------------|----------|--------|---|----|---|
| 1 | Alex Smith     | alex@backovery.com  |             | 0 B          | × • • •  | ON 🗘   | Ф | 2  | * |
| 1 | Helmuth Rouger | hr@backovery.com    |             | 0 B          | × • • •  | ON 🗘   | Ф | 28 |   |
| 1 | John Doe       | admin@backovery.com |             | 0 B          | × • • •  | ON 🗘   | Ф | 28 | ~ |
|   |                |                     |             |              |          |        |   |    | Ċ |

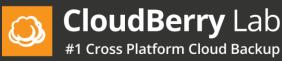

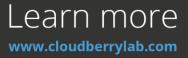

| Select services for John Doe | ×   |
|------------------------------|-----|
| 🔀 Mail                       | ON  |
| Drive                        | OFF |
| L Contacts                   | ON  |
| 🛗 Calendar                   | OFF |
| S                            | ave |

16. Service icons indicate the state of services. Blue is for enabled services.

Conversely, grey represents disabled services.

|   | Name 🔺         | Email               | Last Backup | Storage Size | Services | Backup |   |   |    |   |
|---|----------------|---------------------|-------------|--------------|----------|--------|---|---|----|---|
| 1 | Alex Smith     | alex@backovery.com  |             | 0 B          | × • 1 =  | ON 🔅   | • | Ф | 28 | * |
| 1 | Helmuth Rouger | hr@backovery.com    |             | 0 B          | × h 1 ii | ON 🗘   |   | Ф | 28 |   |
| 1 | John Doe       | admin@backovery.com |             | 0 B          | × • • •  | ON 🗘   |   | Ф | 2  | - |
|   |                |                     |             |              |          |        |   |   |    | Ċ |

17. Click on the enabled icon to open a related page.

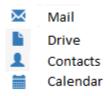

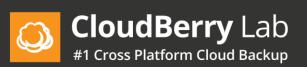

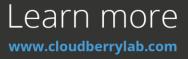

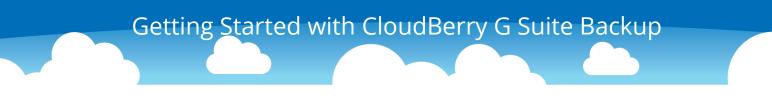

18. If a user is not selected for backup, then the user will not be able to sign in to Google Apps Backup.

|          | Name 🔺         | Email               | Last Backup      | Storage Size | Ser          | vice | s |    | Backup |      |   |   |   |
|----------|----------------|---------------------|------------------|--------------|--------------|------|---|----|--------|------|---|---|---|
| 1        | Alex Smith     | alex@backovery.com  |                  | 0 B          | ×            | Ŀ    | 1 |    | ON     | \$   | Ф | 2 | * |
| <u>1</u> | Helmuth Rouger | hr@backovery.com    |                  | 0 B          | $\mathbb{X}$ | lì   | 1 | =( | OFF    | 0    | Ф | 2 |   |
| 1        | John Doe       | admin@backovery.com | 3/7/2017 7:26 PM | 98.40 MB     | $\mathbf{x}$ | •    | 1 |    | ON     | \$ ₪ | Ф | 2 | - |
|          |                |                     |                  |              |              |      |   |    |        |      |   |   | ¢ |

19. You can add alternative email addresses to your users and use them to sign in, recover passwords, and delete backups. Click on the key icon next to the user for whom you want to add an alternative address.

|   | Name 🔺         | Email               | Last Backup      | Storage Size | Services | Backup |   |   |   |
|---|----------------|---------------------|------------------|--------------|----------|--------|---|---|---|
| 1 | Alex Smith     | alex@backovery.com  |                  | 0 B          | × • • •  | ON 🔅   | Ф | 2 | * |
| 1 | Helmuth Rouger | hr@backovery.com    |                  | 0 B          | × L I    | OFF 🔅  | Ф | 2 |   |
| 1 | John Doe       | admin@backovery.com | 3/7/2017 7:26 PM | 98.40 MB     | × • • •  | ON 🌣 🏛 | 4 | 2 | - |
|   |                |                     |                  |              |          |        |   |   | ¢ |

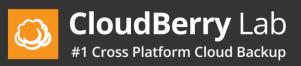

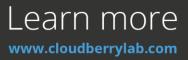

20. In the pop-up window, enter the alternative email address and password. You can use any email address, it doesn't even have to be a Gmail address. Once you've clicked **Save**, you should receive a verification message at the email address you just entered. Click on the verification link in the email.

| Set account for Jo  | hn Doe           | ×  |
|---------------------|------------------|----|
| Email               | Email            |    |
| Password            | Password         |    |
| Confirm password    | Confirm password |    |
| 2-Step Verification | OFF ?            |    |
|                     | Save Cance       | :] |

21. Click on any user in the list and you will be redirected to the Mail backup page. Currently there are no items to display because we haven't yet performed the backup.

|   | Name 🔺         | Email               | Last Backup | Storage Size | Services | Backup |   |    |   |
|---|----------------|---------------------|-------------|--------------|----------|--------|---|----|---|
| 1 | Alex Smith     | alex@backovery.com  |             | 0 B          | 🖂 🖿 💄 🗰  | ON 🔅   | Ф | 28 | * |
| 1 | Helmuth Rouger | hr@backovery.com    |             | 0 B          | × • • •  | ON 🔅   | Ф | 28 |   |
| × | John Doe       | admin@backovery.com |             | 0 B          | 🖂 🖿 👤 🚞  | ON 🔅   | Ф | 28 | - |
|   |                |                     |             |              |          |        |   |    | Ċ |

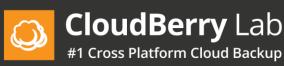

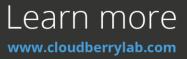

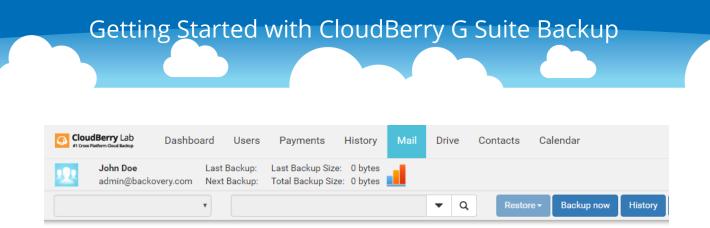

No items to display

22. You can manually backup the user. Click **Backup now**. Give it a moment to finish backing up, and then you can refresh the page.

|   | Berry Lab                       | Dashboar | d Users                     | Payments                         | History | Mail | Drive | Contacts | Calendar           |
|---|---------------------------------|----------|-----------------------------|----------------------------------|---------|------|-------|----------|--------------------|
| 2 | <b>John Doe</b><br>admin@backov |          | ast Backup:<br>lext Backup: | Last Backup Si<br>Total Backup S |         |      |       |          |                    |
|   |                                 | *        |                             |                                  |         |      | • 0   | Resto    | Backup now History |

No items to display

23. Now you will see a list of all email messages that have been backed up.

| Cloud<br>#1 Cross Plan | Berry Lab                       | Dashboard         | Users       | Payments                       | History | / Mail       | Dri     | ve                                                                                                    | Contacts       | Cale  | endar      |         |                    |                |
|------------------------|---------------------------------|-------------------|-------------|--------------------------------|---------|--------------|---------|----------------------------------------------------------------------------------------------------|----------------|-------|------------|---------|--------------------|----------------|
| <u>.</u>               | <b>John Doe</b><br>admin@backov |                   |             | 3/7/2017 Last<br>3/7/2017 Tota |         |              |         |                                                                                                    |                |       |            |         |                    |                |
| INBOX                  |                                 | Ŧ                 |             |                                |         |              | •       | Q                                                                                                    | Restore        | •     | Backup now | History | Archive options    | Backup options |
| • 🕑 🖂                  | G Suite: Update                 | e or change you   | ır expiring | card                           |         | payments-n   | oreply@ | goog                                                                                                    | gle.com        |       |            | а       | dmin@backovery.com |                |
| • 🕑 😼                  | Your G Suite in                 | voice is availab  | le          |                                |         | "Google Pay  | ments'  | " <pay< th=""><th>ments-noreply(</th><th>@goog</th><th>gle.com&gt;</th><th>а</th><th>dmin@backovery.com</th><th></th></pay<> | ments-noreply( | @goog | gle.com>   | а       | dmin@backovery.com |                |
| • 🕑 🖂                  | G Suite: Payme                  | ent received      |             |                                |         | "Google Pay  | ments'  | " <pay< th=""><th>ments-noreply(</th><th>@goog</th><th>gle.com&gt;</th><th>а</th><th>dmin@backovery.com</th><th></th></pay<> | ments-noreply( | @goog | gle.com>   | а       | dmin@backovery.com |                |
| • 🖸 🖂                  | Your G Suite in                 | ivoice is availab | ole         |                                |         | gsuite-norep | oly@go  | ogle.c                                                                                                    | com            |       |            | а       | dmin@backovery.com |                |
| • 🕑 🏹                  | Your G Suite in                 | voice is availab  | le          |                                |         | "Google Pay  | ments'  | " <pay< th=""><th>ments-noreply(</th><th>@goog</th><th>gle.com&gt;</th><th>а</th><th>dmin@backovery.com</th><th></th></pay<> | ments-noreply( | @goog | gle.com>   | а       | dmin@backovery.com |                |

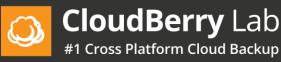

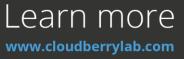

24. Now that your emails have been backed up, you can restore any messages to your **Gmail** account. Click on any email message to select it, click **Restore**, and then click **Restore Selected Messages**. The email message now will be restored to your email account. Sign into your email account and navigate to the Restore folder and there you can see the email message we just restored.

|       | <b>Gerry</b> Lab Dashboard Users Payments Histo                                                          | ory  | Mail Drive                           | Contacts  | Calendar       |                                    |
|-------|----------------------------------------------------------------------------------------------------|------|--------------------------------------|-----------|----------------|------------------------------------|
| 2     | John Doe Last Backup: 3/7/2017 Last Backup S<br>admin@backovery.com Next Backup: 3/7/2017 Total Backup S |      |                                      |           |                |                                    |
| INBOX | •                                                                                                    |      | ▼ Q                                  | Restore - | Backup now His | tory Archive options Backup option |
| • 🕑 🖂 | G Suite: Update or change your expiring card                                                             | рауг | Restore All Mailb                    | рх        |                | admin@backovery.com                |
| 😼 🖸 • | Your G Suite invoice is available                                                                        | "Goo |                                      |           | ogle.com>      | admin@backovery.com                |
| • 🕑 🖂 | G Suite: Payment received                                                                                | "Goo | Restore Selected                     | Wessages  | ogle.com>      | admin@backovery.com                |
| • 🖸 🖂 | Your G Suite invoice is available                                                                        | gsui | Restore All Mailb                    |           |                | admin@backovery.com                |
| • 🕑 陵 | Your G Suite invoice is available                                                                        | "Goo | Restore Selected<br>Restore Selected |           | ogle.com>      | admin@backovery.com                |

25. Click on the Drive tab. Click **Backup**. You will see the list of your Google Drive items. Each item contains a list of revisions. Each revision can be downloaded to your computer. To do that, select a revision that you want to download.

| CloudBerry Lab Dashbo           | oard Users Payments History Mail Drive Contacts Calendar                                     | admin@backove                                        |
|---------------------------------|----------------------------------------------------------------------------------------------|------------------------------------------------------|
| John Doe<br>admin@backovery.com | Last Backup: Running 🗘 Last Backup Size: 0 bytes<br>Next Backup: Total Backup Size: 40.10 MB |                                                      |
|                                 | Q Backup now History                                                                         | ≡ Ą̂z                                                |
| A My Drive                      | My Drive                                                                                     | 11                                                   |
| 001_Untitled folder             | Test-4                                                                                       |                                                      |
| 001_Untitled folder             | TestNew-Rev-Drive                                                                            | Revisions                                            |
| Distrib                         | TestZero                                                                                     | ■ 12/29/2016, 1:32:37 AM<br>■ 12/29/2016, 1:32:27 AM |
| E F1                            | 🗐 11 8.31 KB                                                                                 |                                                      |
| mike@backovery.com              |                                                                                              | •                                                    |
| New new file test               | 111 8.32 KB                                                                                  |                                                      |

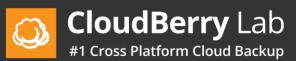

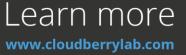

26. Click on the Contacts tab. Click **Backup**. You will see a list of your Google Contacts. Each contact contains the list of revisions.

| Clo<br>#1 Cre | udBerry Lab Dashboard User | s Payments History       |                    | admin@backovery.com |
|---------------|----------------------------|--------------------------|--------------------|---------------------|
|               |                            | : 3/7/2017<br>: 3/7/2017 |                    |                     |
| My C          | ontacts V                  | Q Restore -              | Backup now History | 1 - 25 of 57 items  |
|               | FirstName 🔺 🕞              | LastName                 | Primary Email      | Phone Number 🕤      |
| C             | David                      | Cooper                   | davidcop@gmail.com | *                   |
| C             | Don                        | Peterman                 | donpeter@gmail.com |                     |
| C             | James                      | Lavelle                  | james@gmail.com    |                     |

27. Click on the Calendar tab. You will see your Google Calendar events.

| Clou<br>#1 Cross | adBerry Lab D              | Dashboard      | Users         | Pa        | ments               | History                     | Mail    | Drive       | Contacts        | Calendar       |          |     |               | Μ            | admin@b    | ackovery.com      | • |
|------------------|----------------------------|----------------|---------------|-----------|---------------------|-----------------------------|---------|-------------|-----------------|----------------|----------|-----|---------------|--------------|------------|-------------------|---|
| 2                | John Doe<br>admin@backover |                |               |           |                     | ackup Size:<br>Backup Size: |         |             |                 |                |          |     |               |              |            |                   |   |
|                  |                            |                |               |           |                     | ٩                           | Res     | store 🗕 🛛 🛛 | ackup now       | History        |          |     |               |              |            |                   |   |
| 4 🗏 /            |                            | Тос            | lay 🔺         | ×         | March               | n, 2017                     |         |             |                 |                |          | Day | Workweek      | Week         | Month      | Agenda            |   |
| <b>\$</b>        | admin@backove              | Sunda          | ay            |           | Monday              |                             | Tuesday | /           | Wedne           | sday           | Thursday |     | Friday        |              | Saturday   |                   |   |
|                  | Contacts                   |                |               | 26        |                     | 27                          |         | 2           | 8               | 01             |          | 02  |               | 03           |            | 04                |   |
| \$               | Bryant Bulldogs            | Sabres<br>(5)  | (3) @ Avalan  | che       | Sabres (2) (        | D Coyotes (3)               |         |             | Predator<br>(4) | s (5) @ Sabres |          |     | Coyotes (3) @ | ) Sabres (6) |            |                   |   |
| •                | Buffalo Bills              |                |               |           |                     |                             |         |             |                 |                |          |     |               |              |            |                   |   |
|                  | Buffalo Sabres             |                |               |           |                     |                             |         |             |                 |                |          |     |               |              |            |                   |   |
|                  | Calgary Flames             | Lightni<br>(1) | ng (2) @ Sabi | 05<br>res | Sabres (3) (<br>(4) | 06<br>@ Penguins            |         | C           | 7<br>Flyers @   | 08<br>Sabres   |          | 09  |               | 10           | Sabres @ B | 11<br>lue Jackets |   |

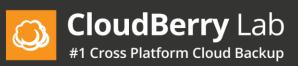

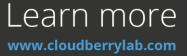

28. To delete user backups click on the bin icon. Enter your alternative email address password. Click **Delete Backup**.

|   | Name 🔺         | Email               | Last Backup      | Storage Size | Services | Backup            |    |   |
|---|----------------|---------------------|------------------|--------------|----------|-------------------|----|---|
| 1 | Alex Smith     | alex@backovery.com  |                  | 0 B          | ⊠∎ 1 ≣   | ON 🔅              | 28 | * |
| 1 | Helmuth Rouger | hr@backovery.com    |                  | 0 B          | 🛛 🖿 🗶 🛗  | ON 🔅              | 28 |   |
| 1 | John Doe       | admin@backovery.com | 4/6/2016 4:04 PM | 33.11 MB     | 🖂 🖿 👤 🛗  | ON 🌣 💼            | 22 |   |
|   |                |                     |                  |              |          | $\Delta$          | 7  | ¢ |
|   |                |                     |                  |              |          | 1 - 4 of 4 ite ns | <  | > |

| Delete backup for  | John Doe           | ×       |
|--------------------|--------------------|---------|
| Service            | Size/Count         | Clear   |
| 🖾 Email            | 6.31 MB / 295      | ۲       |
| Drive              | 26.80 MB / 9       |         |
| L Contact          | 11                 | ۲       |
| 🗎 Calendar         | 0 bytes / 322      | ۲       |
| Alternate password | Alternate email pa | assword |
|                    | Delete backup      | Cancel  |

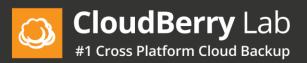

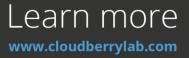

29. User permissions. There are two non-admin features that are disabled by default: the ability to restore items and sign in to the backup service. A lock icon indicates which features are available. Gray color means all features are disabled. Yellow color means one of the features is disabled. Green color indicates that all features are available. To set user permissions, click on the corresponding lock icon or the Permissions button.

|                   | Name 🔺                             | Email                            | Last Backup                                          |             | Storage Size | Servic      | es    |     | Backup |          | $\sim$            |        |          |   |
|-------------------|------------------------------------|----------------------------------|------------------------------------------------------|-------------|--------------|-------------|-------|-----|--------|----------|-------------------|--------|----------|---|
|                   | Alex Smith                         | alex@backovery.com               |                                                      |             | 0 B          | $\bowtie$   | ìL    |     | ON     | ۵        |                   | Ф      | 28       |   |
| T                 | Helmuth Rouger                     | hr@backovery.com                 |                                                      |             | 0 B          | $\boxtimes$ | ì 1   |     | ON     | ۵        | •                 | Ф      | 2        |   |
| Ţ                 | John Doe                           | admin@backovery.cor              | n 3/7/2017 7:26                                      | PM          | 98.40 MB     | $\bowtie$   | 1     | Ħ   | ON     | <b>†</b> | $\mathbf{\nabla}$ | Ф      | 28       |   |
|                   |                                    |                                  |                                                      |             |              |             |       |     |        |          |                   |        |          | ( |
|                   |                                    |                                  |                                                      |             |              |             |       |     |        |          |                   |        |          |   |
|                   |                                    |                                  |                                                      |             |              |             |       |     |        |          |                   |        |          |   |
| Δ                 |                                    | iser name or email here          | Q Actions -                                          |             |              |             |       |     |        | 1        | - 3 of            | 3 iten | ns       |   |
| A                 | Il domain users 🔻                  | user name or email here          | Q Actions -                                          |             |              |             |       |     |        | 1        | - 3 of            | 3 item | ns       |   |
| Al                | Il domain users 🔻 Type u           |                                  | Sync domain                                          |             |              |             |       |     |        | 1        |                   |        | ns       |   |
|                   | Il domain users 🔹 Type u<br>Name 🔺 | user name or email here<br>Email |                                                      | P           | Storage Size | Ser         | vices |     | Backup | 1        |                   |        | ns       |   |
|                   |                                    |                                  | Sync domain                                          | þ           | Storage Size |             |       | 1 1 | Backup | 1        |                   |        | ns<br>"R |   |
|                   | Name •                             | Email                            | Sync domain<br>Add all to Backup                     | þ           |              |             |       |     |        |          |                   | >      |          |   |
| ۵۱<br>۵<br>۹<br>۹ | Name ▲                             | Email<br>alex@backovery.cc       | Sync domain<br>Add all to Backup<br>Configure Backup | p<br>:26 PM | 0 B          |             |       |     | ON     | ¢        | <                 | >      | Я        |   |

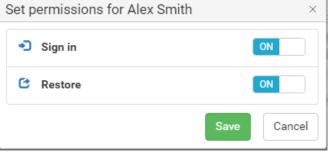

\* The backup is scheduled to run 4 times a day automatically.

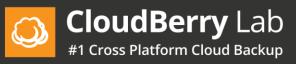

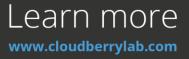